#### リコーイメージング株式会社

# K-1 ファームウェアアップデート手順説明書

本説明書では、ホームページからダウンロードしたファームウェアを利用し、アップデートを 行う方法を説明しています。 ※2022 年 10 月 表記内容を一部修正

#### ■用意するもの

◇K-1 本体

◇K-1 でフォーマットされた SD メモリーカード/ SDHC メモリーカード /

SDXC メモリーカード

(容量が 32MB 以上のもの)

◇充電済みの電池 D-LI90P または、AC アダプターキット K-AC132J

バッテリー容量が少ない場合「電池容量がたりないためアップデートを行えません」と 画像モニターに表示されます。

また、アップデート中に電源が切れた場合、カメラが動作しなくなることがありますので、 必ず充電済みの電池をご用意ください。

◇システム環境を満たしたパソコン ※2022 年 10 月時点で動作確認済みの OS

<Windows>

Windows<sup>®</sup> 11 / Windows® 10 (32bit/64bit) / Windows® 8.1(32bit/64bit) /

Windows® 8 (32bit/64bit)

#### <Macintosh>

macOS Monterey 12 / macOS Big Sur 11 / macOS Catalina 10.15 / macOS Mojave 10.14 /

macOS High Sierra 10.13 / macOS Sierra 10.12

◇市販の USB 2.0 対応マイクロ B タイプの USB ケーブル、もしくは SD メモリーカードリー ダー/ ライター

### 【ご注意】

アップデートしたカメラを元のバージョンに戻すことはできません。 アップデート実行中にバッテリーの容量不足などによりカメラの電源が切れた場合、 カメラが動作しなくなることがあります。 その場合は保証期間内であっても有償修理 となりますので、充分にご注意ください。

■手順

### 1.ファームウェアのバージョンを確認します

初めに、ファームウェアのバージョンを確認します。 カメラに表示されたバージョンがホームページで案内されているバージョンより低い場 合、アップデートをしてください。

最新のアップデート情報は、

" https://www.ricoh-imaging.co.jp/japan/support/download/firmware/ " をご覧ください。

《 ファームウェアのバージョン確認の手順 》

1) 電源をオンにする

2) MENU ボタンを押す

- 3) 十字ボタンを操作し、[詳細設定メニュー 4] 画面を表示する
- 4) 十字ボタンを操作し、[バージョン情報] を選択し、「十字キー右」を押す

#### 5) 画像モニターにファームウェアのバージョンが表示されます

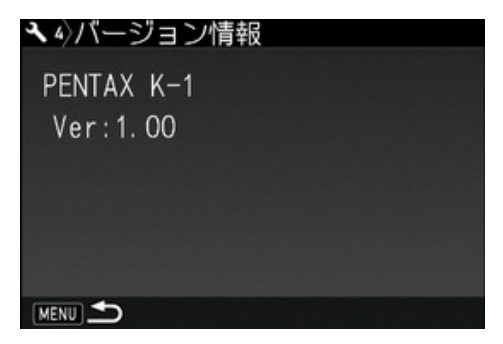

ファームウェアのバージョンが v 1.00 の場合、[Ver: 1.00]と表示されます

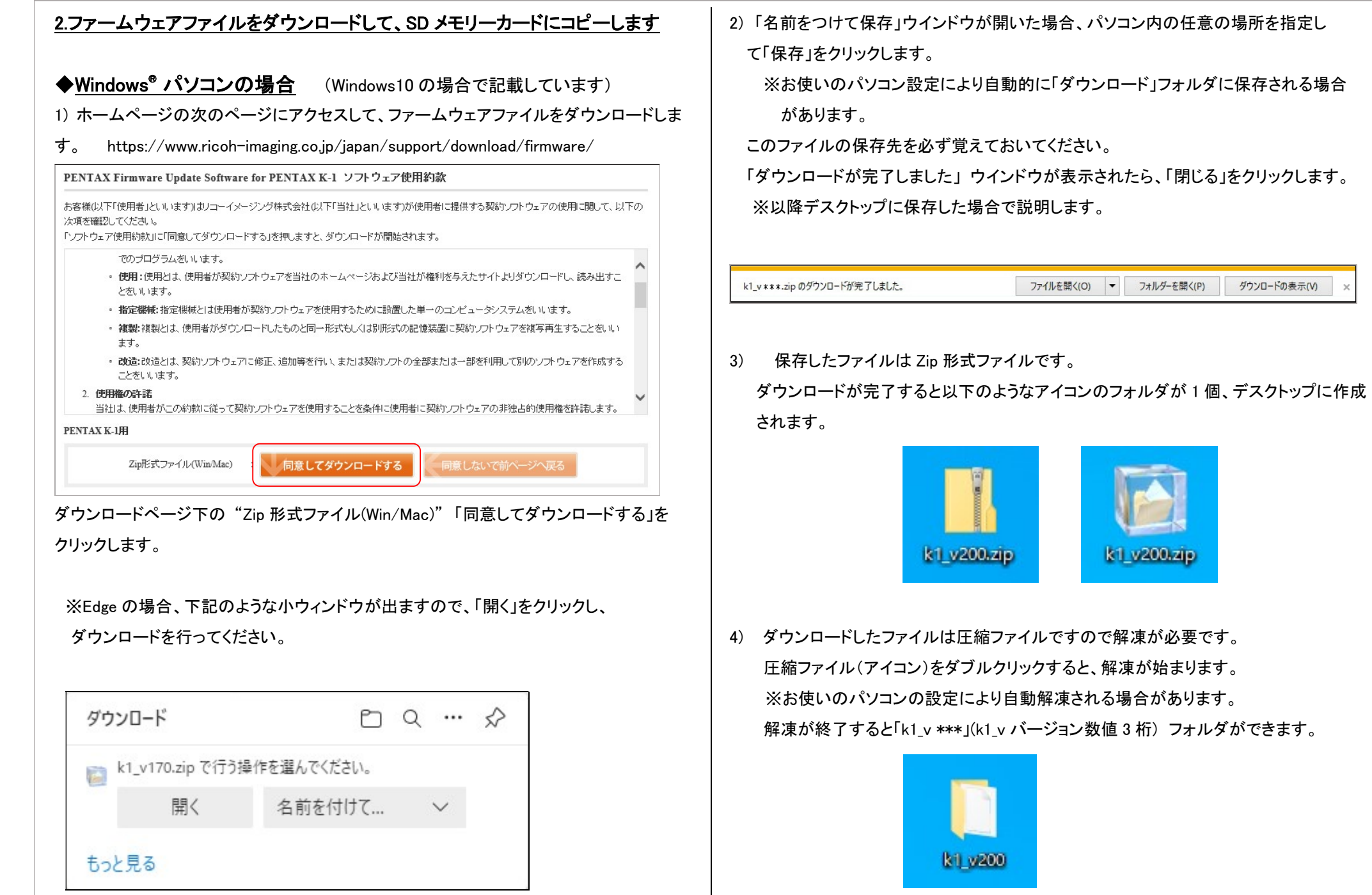

ダウンロードの表示(V)

5) 「k1\_v \*\*\*」 フォルダを開き、ファームウェアファイル「fwdc228b.bin」と、オープンソース ソフトウェアライセンスが記載されたテキストファイルを含む「oss\_license」フォルダがあるこ とを確認してください。

 ※「fwdc228.bin」 が、ファームウェアアップデート用のファイルです。 ※「oss\_license」 フォルダには、オープンソースソフトウェアライセンスが記載された テキストファイルを収納しています。ファームウェアのアップデートには使用致しません。

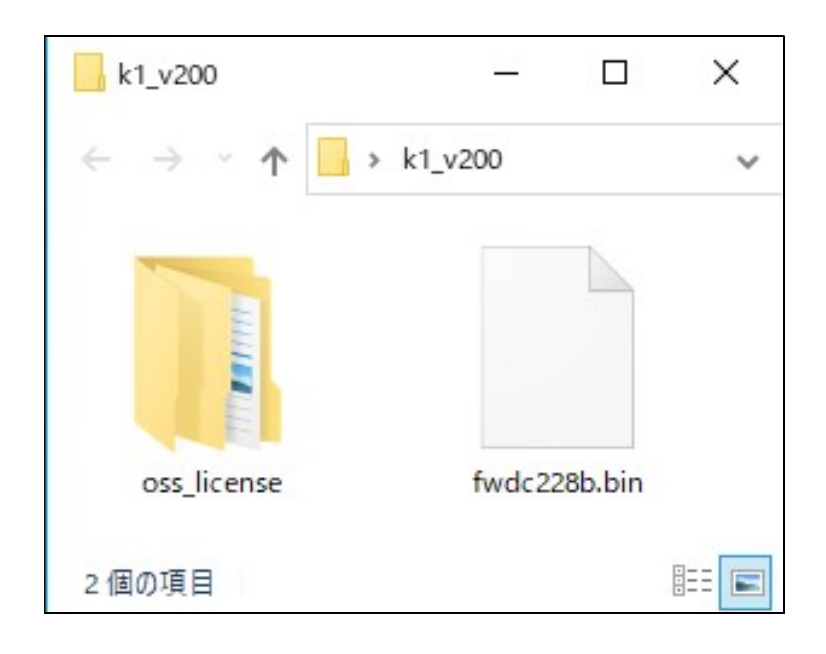

6) 次のいずれかの方法で、パソコンに K-1 でフォーマットした SD メモリーカードを セットします。

・SD メモリーカードをカメラに入れて USB ケーブルでパソコンと接続する。 ・SD メモリーカードをパソコンまたはカードリーダーのカードスロットに入れる。 7) K-1 でフォーマットした SD メモリーカードは、ディスクドライブ 「K-1」 として認識され ます。 (下図はディスクドライブ(E)の場合です。)

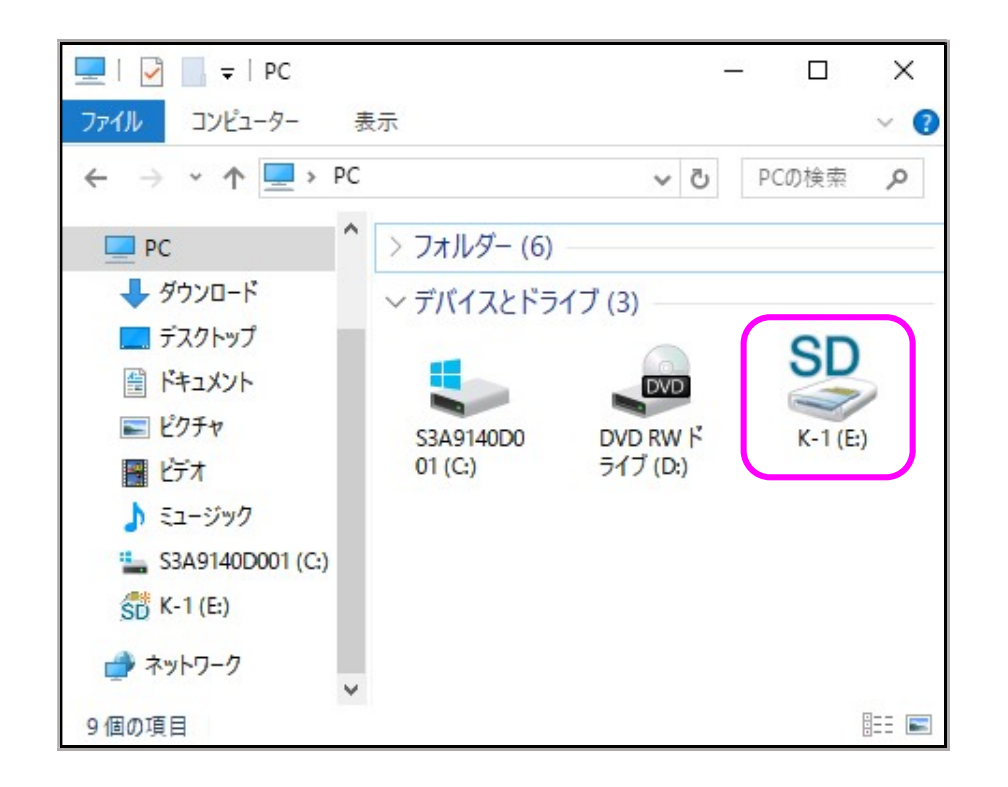

8) ディスクドライブ「K-1」をダブルクリックして開くと「DCIM フォルダ」がありますので、 ルートディレクトリ(「DCIM」フォルダの横に) ファームウェアファイル「fwdc228b.bin」 を保存します。

#### 【ご注意】

「oss license」 フォルダと内部テキストファイルは、SD カードには保存しません。

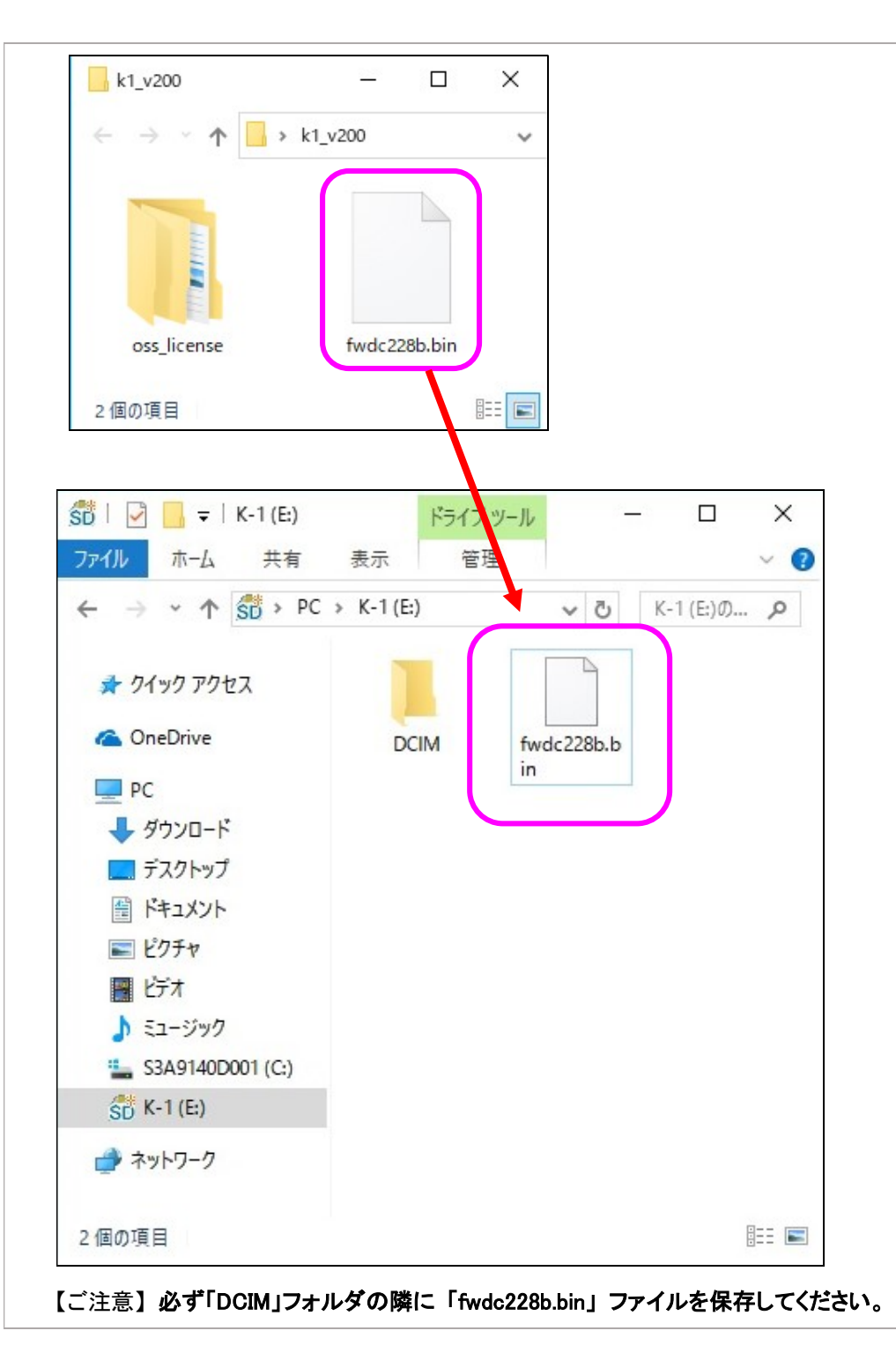

ディスクドライブ「K-1」を開いたところ(ルートディレクリ)以外に「fwdc228b.bin」ファイ ルを保存しても、アップデートは実行されません。

9) ファイルの保存が完了したらパソコンとカメラおよびカードリーダーの接続を外します。 【ご注意】

カードスロットまたはカードリーダーから SD メモリーカードを取り外す、または カメラと接続した USB ケーブルを取り外す前に、タスクバーにある[ハードウェアを 安全に取り外してメディアを取り出す]から、[USB カードリーダーの取り出し]を選択 していただくか、もしくは、[ハードウェアの安全な取り外し]アイコンをダブルクリック し、[USB 大容量記憶装置デバイス]を選び、[停止]ボタンをクリックする等の方法 で SD メモリーカードを取り外してください。

### 次に 「3.ファームウェアをアップデートします」 に進みます。

### ◆Macintosh パソコンの場合

#### 1) ホームページからファームウェアファイルをダウンロードします。

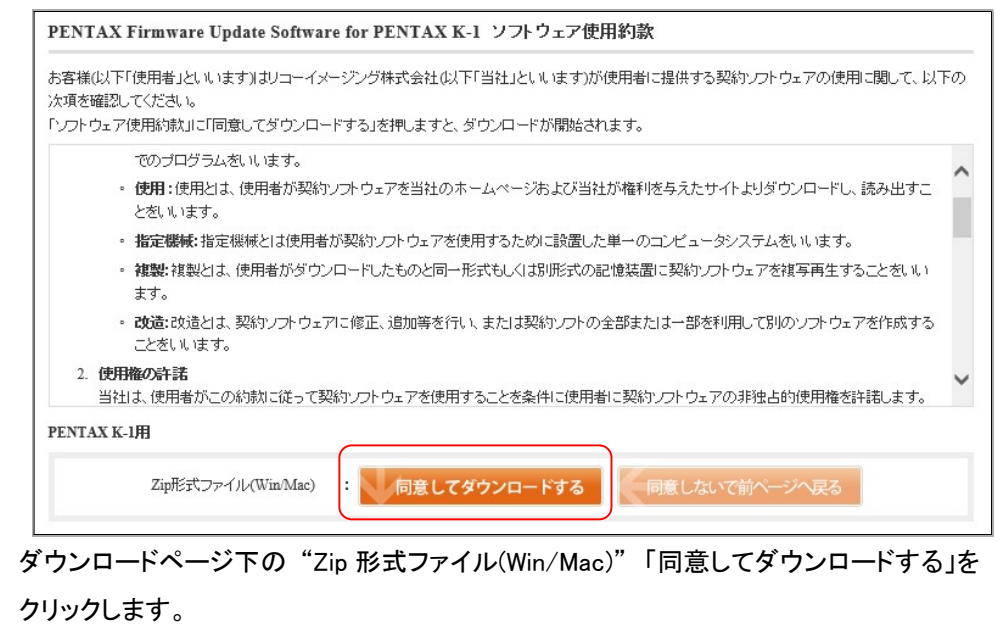

2) ダウンロードしたファイル「k1\_v\*\*\*.zip」(k1 バージョン名)をダブルクリックして解凍す ると、「k1\_v\*\*\*」フォルダができ、その中にファームウェアファイル「fwdc228b.bin」と、オ ープンソースソフトウェアライセンスが記載されたテキストファイルを含む「oss\_license」フ ォルダがあることを確認してください。

 ※「fwdc228.bin」 が、ファームウェアアップデート用のファイルです。 ※「oss\_license」 フォルダには、オープンソースソフトウェアライセンスが記載された テキストファイルを収納しております。ファームウェアのアップデートでは使用致しませ ん。

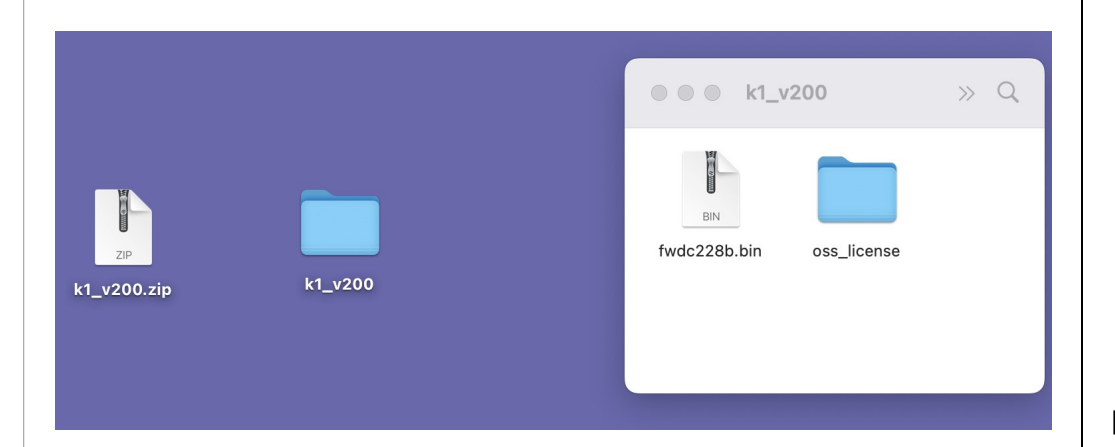

3) 次に、いずれかの方法でパソコンに SD メモリーカードをセットします。 ・SD メモリーカードをカメラに入れて USB ケーブルで接続します。 ・SD メモリーカードをパソコンまたはカードリーダーのカードスロットに入れます。 ※K-1 でフォーマットした SD メモリーカードはディスクドライブ「K-1」として 認識されます。

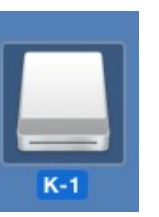

4) ディスクドライブ「K-1」をダブルクリックして開き、 2)で確認したファームウェアファイル 「fwdc228b.bin」をルートディレクトリに保存します。

※「oss license」 フォルダと内部テキストファイルは、SD カードには保存しません。

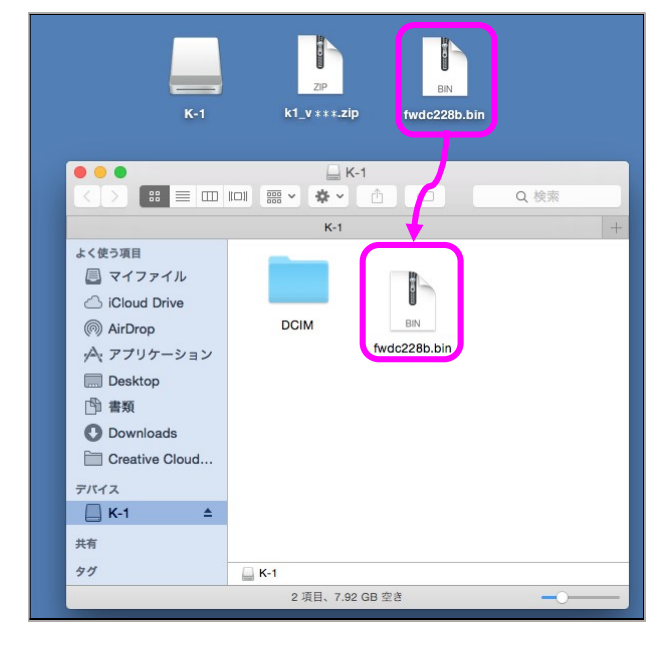

### 【ご注意】 必ず「DCIM」フォルダの隣に「fwdc228b.bin」ファイルを保存してください。

ディスクドライブ「K-1」を開いたところ(ルートディレクリ)以外に「fwdc228b.bin」ファイル を保存しても、アップデートは実行されません。

ファイルの保存が終了したら、ディスクドライブアイコン「K-1」を「ゴミ箱」アイコンにドラッ グアンドドロップし、接続解除を行ってから USB ケーブルを取り外してください。

#### 次に 「3. ファームウェアをアップデートします」 に進みます。

## 3. ファームウェアをアップデートします

#### 【ご注意】

・アップデートしたカメラを元のバージョンに戻すことはできません。 ・アップデート実行中にバッテリーの容量不足などによりカメラの電源が切れた場合、カ メラが動作しなくなることがあります。 その場合は保証期間内であっても有償修理とな りますので、充分にご注意ください。

- 1) カメラの電源が切れている状態で、ファームウェアファイルが入った SD メモリーカード を「メモリーカードスロット 1」 に入れます。
- 2) 「MENU」ボタンを押しながら、電源を入れます。
- 3) 画像モニターに「カメラのファームウェアアップデートを行います」と表示されます。 **十字キー(▲▼)で「スタート」を選び、「OK」ボタンを押します。**

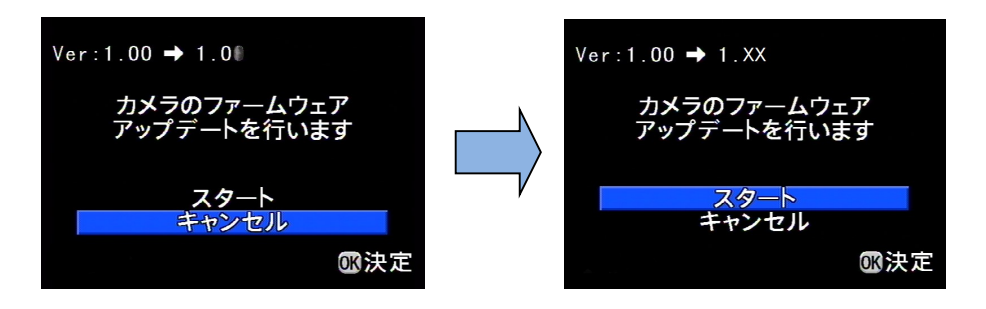

4) カードアクセスランプが約1秒間点灯し、その後「NOW LOADING」と表示します。 「NOW LOADING」が点滅している間はアップデートが進行中です。

※アップデート中は絶対に電源を切らないでください。

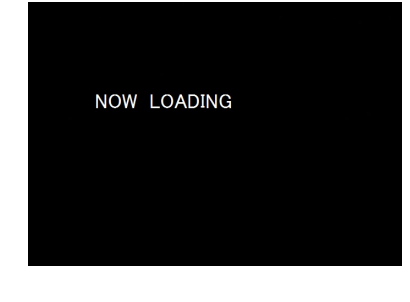

5)画像モニターに「COMPLETE」 と表示され、アクセスランプが点滅した後、どちら も消灯しましたらアップデートは完了です。 カメラの電源スイッチを OFF にしてください。

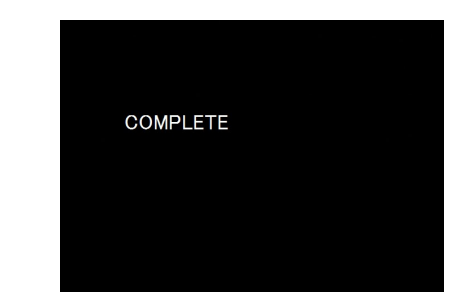

6) アップデート用 SD メモリーカードを取り出します。 7) カメラの電源スイッチを ON にして電源を入れます。 8) MENU ボタンを押してメニューを表示します。 9) 十字キー(▶)を繰り返し押して「詳細設定 4」メニューを表示させます。 10) 「詳細設定 4」メニューの「バージョン情報」を選び、十字キー(▶)を押します。 「バージョン情報」画面に、カメラのファームウェアのバージョンが表示しますので、

「Ver :\*.\*\*」を確認します。

### 【ご注意】

・アップデートが終了した時点では、アップデート作業に使用した SD メモリーカードの 中にファームウェアファイル「fwdc228b.bin」が残ったままになっています。 この SD メモリーカードを撮影に使用する場合、カメラでフォーマットを行い、ファー ムウェアファイルを消去してからお使いください。

以上